*September 2018*

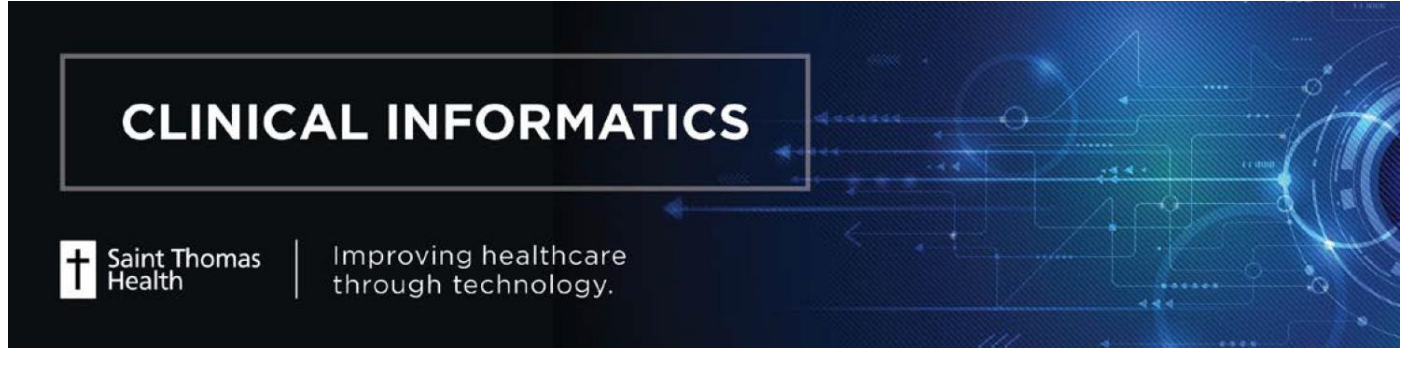

## PowerPlans Printing – DCP Tools

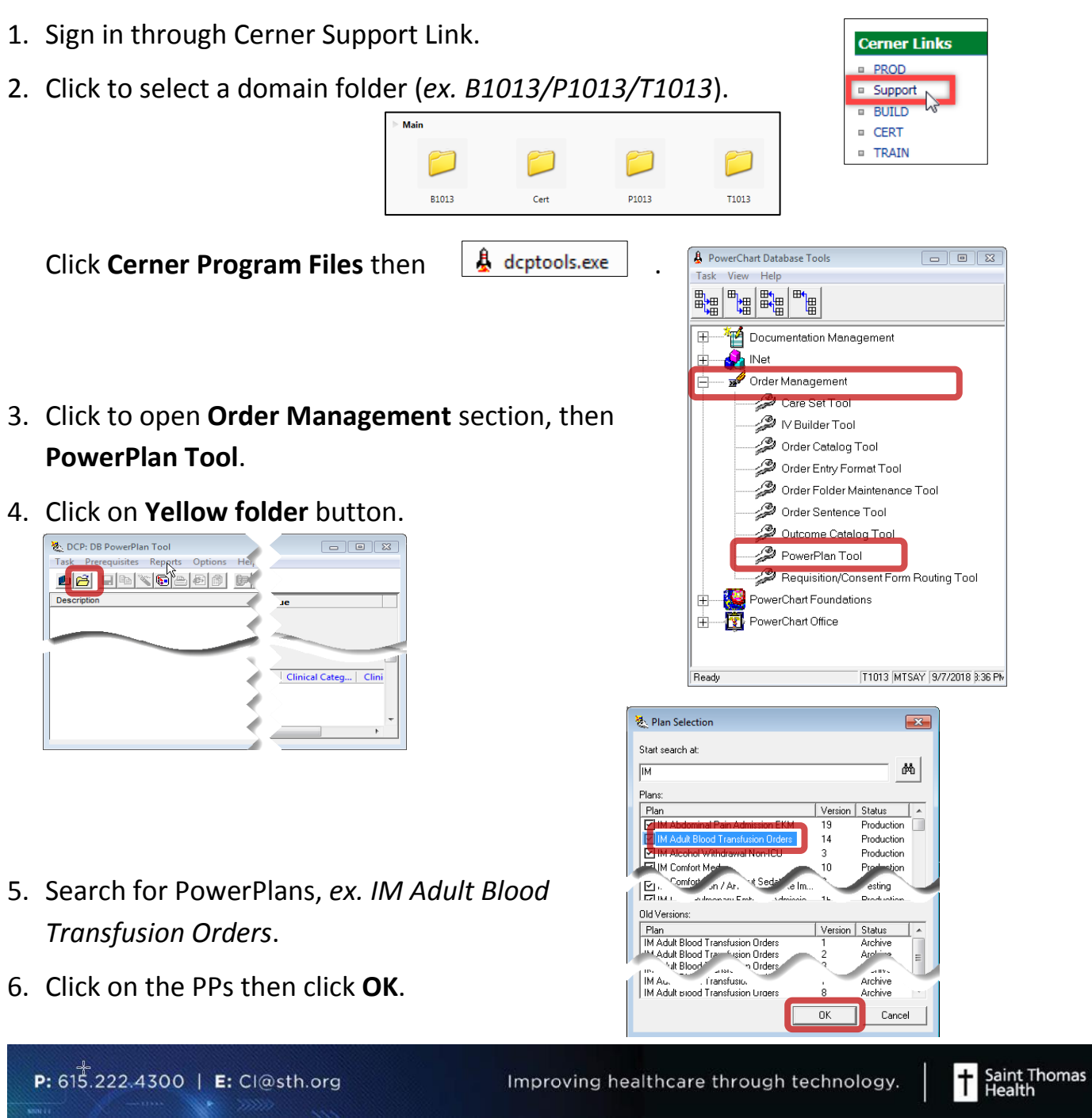

## 7. Click **Reports** then **Print Plan…**

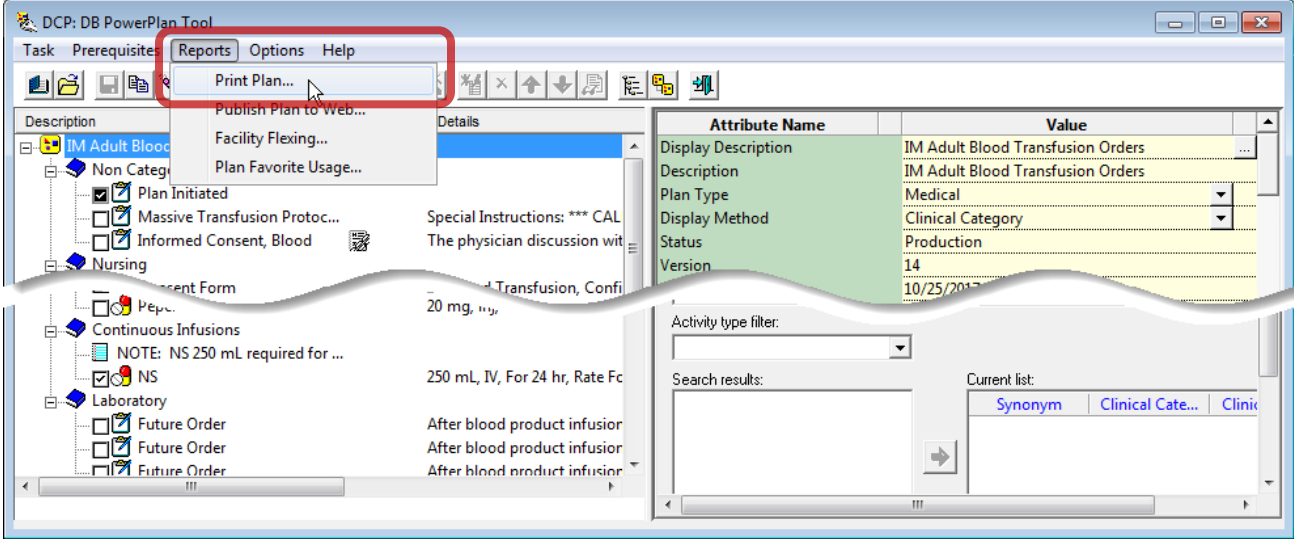

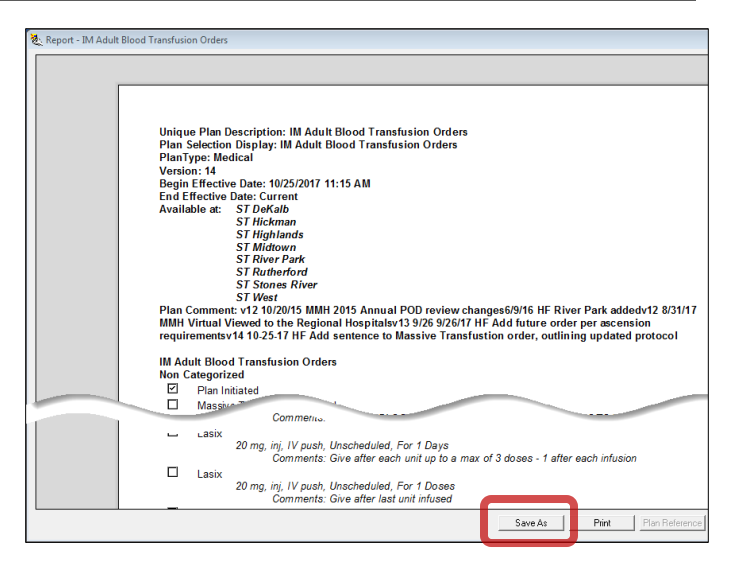

8. Click **Save As** to your preferred drive.

*Note 1: Default saved format – rtf.*

*Note 2: Use MS Word to open the file and print as needed.*

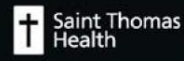